## Microsoft Teams: Creación y seguimiento de espacios de aula colaborativos

# CREACIÓN DE EQUIPOS Y CANALES

## <span id="page-1-0"></span>**Contenido**

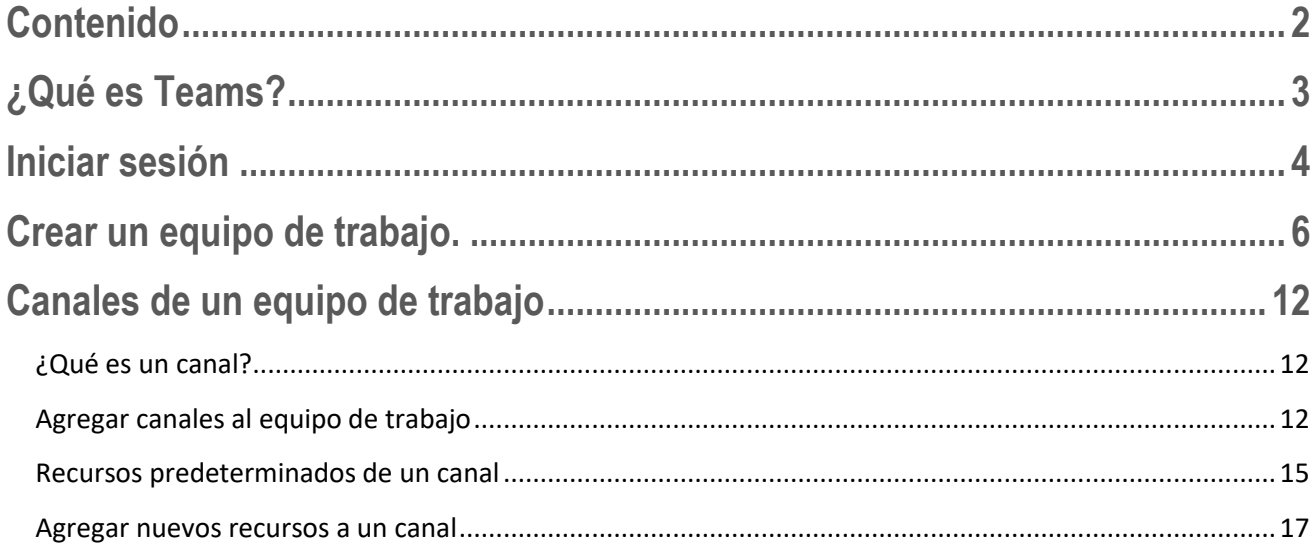

## <span id="page-2-0"></span>**¿Qué es Teams?**

**Microsoft Teams** es un espacio donde podemos, reunirnos, comunicarnos y compartir información, en un entorno de trabajo intuitivo, integrado y accesible. Microsoft Teams se ha creado en base a los Grupos de Office 365, lo que facilita trabajar de forma simultánea en las distintas herramientas. Como recurso de

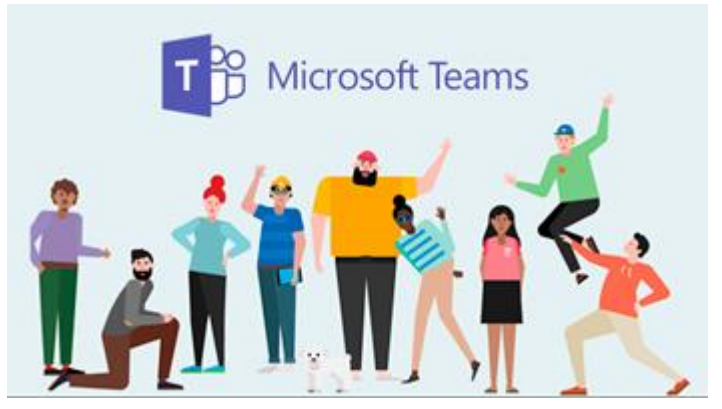

Office 365, es multiplataforma, lo que significa que podemos utilizarlo, desde un equipo de escritorio, una notebook, una tableta o un dispositivo móvil como un teléfono.

Incluye un conjunto de herramientas que nos permitirán mejorar la comunicación y el trabajo de los equipos:

**Chat y conferencias de voz y vídeo:** Podemos utilizar este recurso en grupo o de forma individual para comunicar ideas, compartir documentos o simplemente mantenernos conectados.

**Espacio de trabajo en equipo:** Teams ofrece un espacio online para el trabajo en equipo. Word, Excel, PowerPoint, SharePoint, OneNote, Planner y Delve están integrados dentro de la plataforma, para poder acceder a toda la información y compartir de forma casi instantánea documentos y recursos.

**Espacio personalizado:** Cada equipo que determinamos para trabajar es diferente, por ello Teams nos da la posibilidad de personalizar cada uno de esos espacios. De este modo es posible adaptar el espacio al gusto y necesidad de cada usuario y equipo.

*Microsoft Teams tiene una versión de escritorio que podemos descargar en nuestro equipo, esta amplía las posibilidades de comunicación, interacción y comunicación. En el presente curso, recorreremos y aprenderemos a utilizar la versión online, que tenemos disponible con tan solo una conexión a Internet y un Explorador web.*

## <span id="page-3-0"></span>**Iniciar sesión**

Para poder crear, editar y trabajar con nuestros equipos, accedemos a [https://portal.office.com.](https://portal.office.com/) Se mostrará la ventana de inicio de sesión. En esta ingresamos los datos de nuestra cuenta y hacemos clic en el botón **Iniciar sesión**.

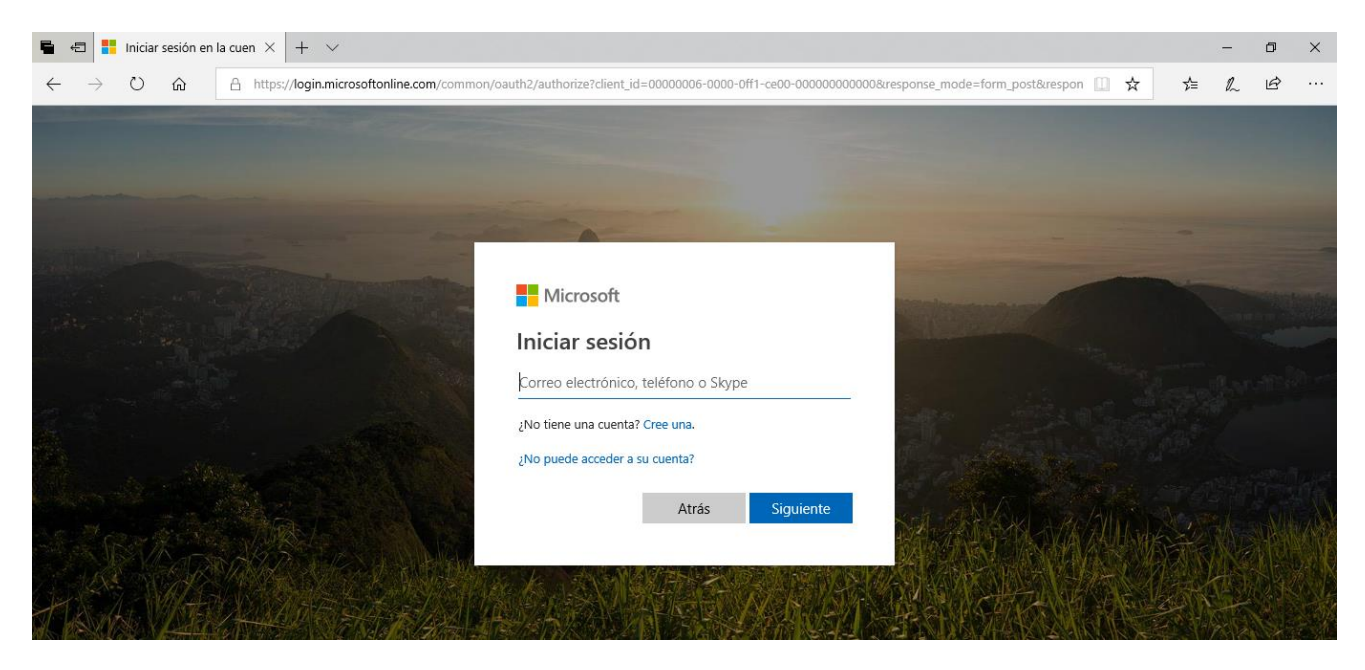

Al acceder se visualizan los servicios que tenemos disponibles, tal como se muestra en la imagen siguiente. Seleccionamos la opción **Teams**.

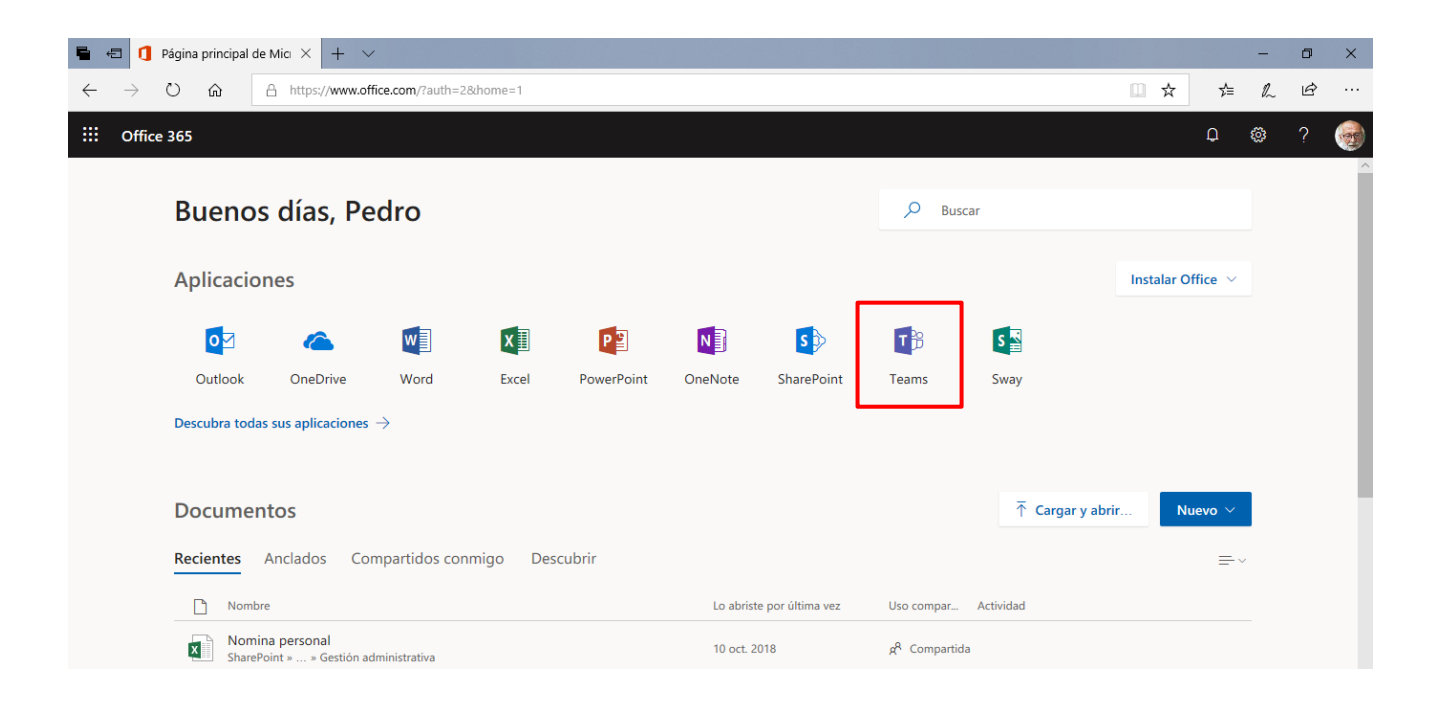

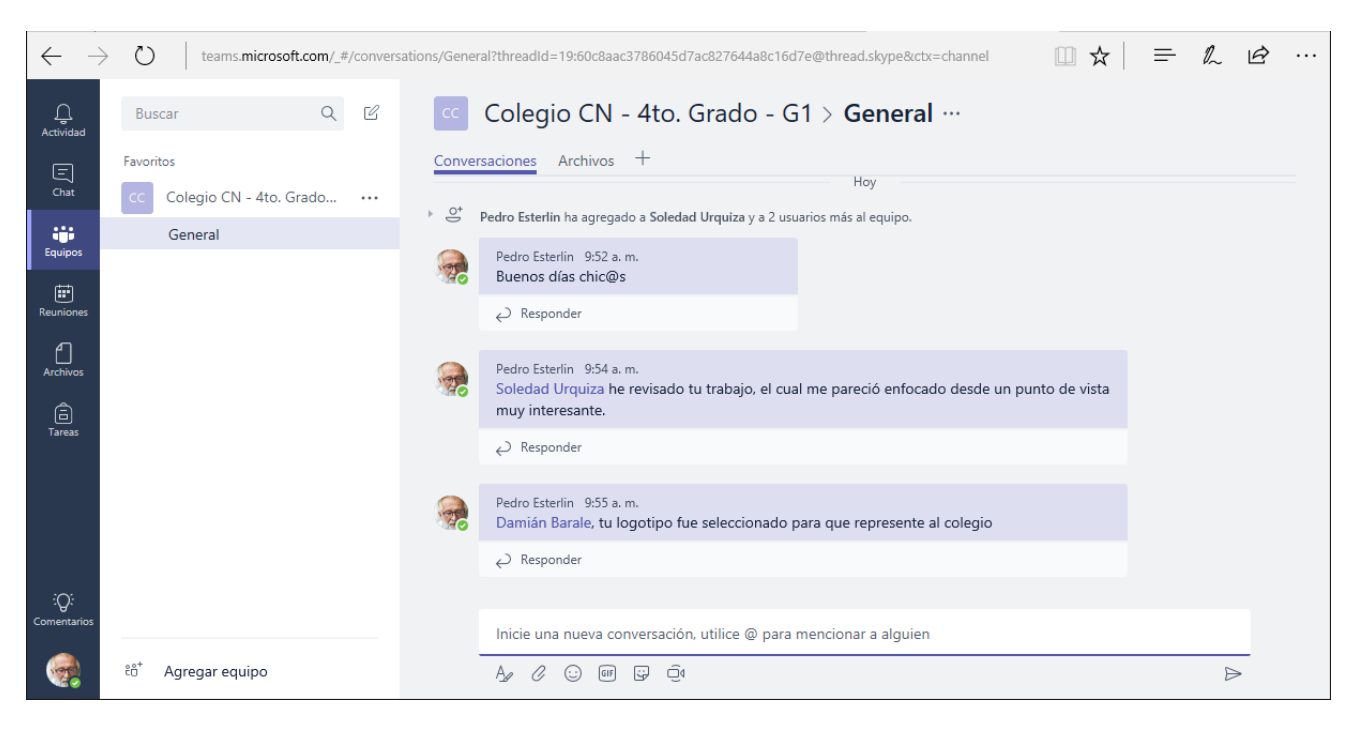

Una vez que ingresamos, veremos la ventana de **Teams**.

## <span id="page-5-0"></span>**Crear un equipo de trabajo.**

Para solicitar la creación de un nuevo **equipo de trabajo**, debemos seguir la siguiente secuencia de acciones:

1.- Hacer clic en la opción **Unirse a un equipo o crear uno**.

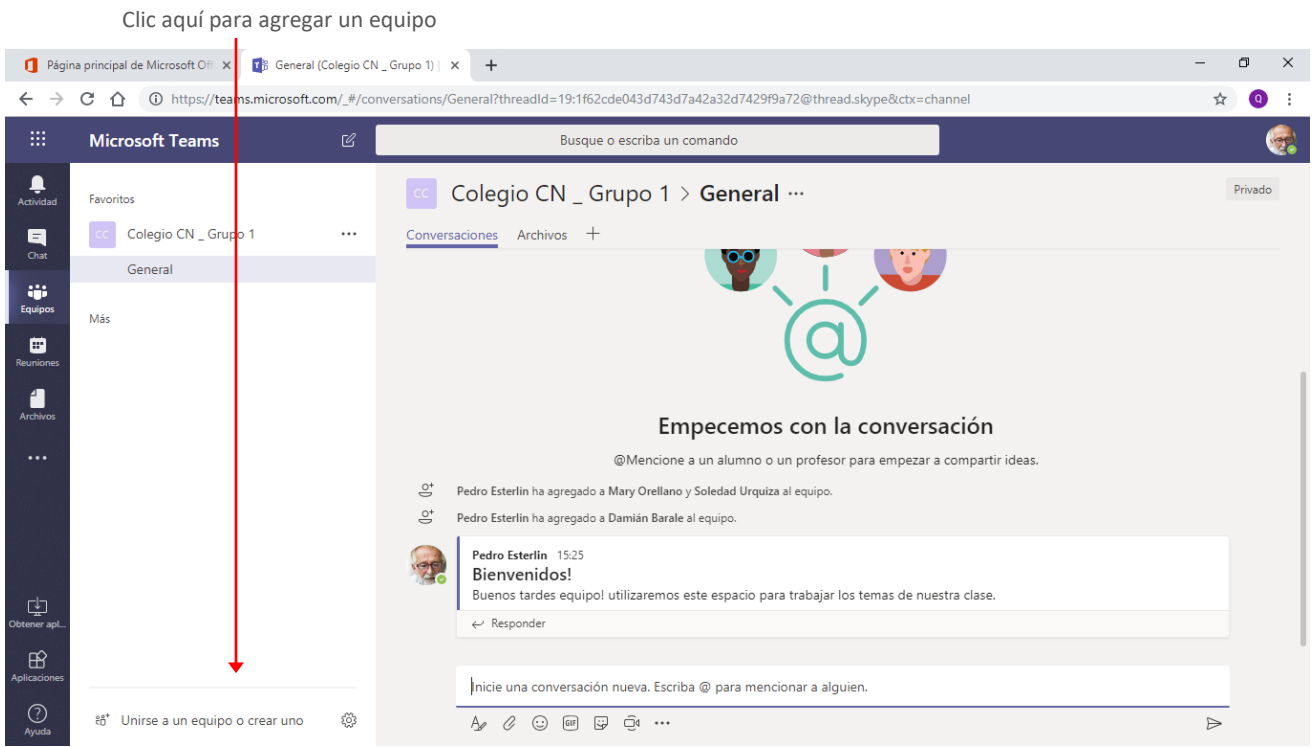

2.- En el panel de la derecha hacer clic en la opción **Crear un equipo**.

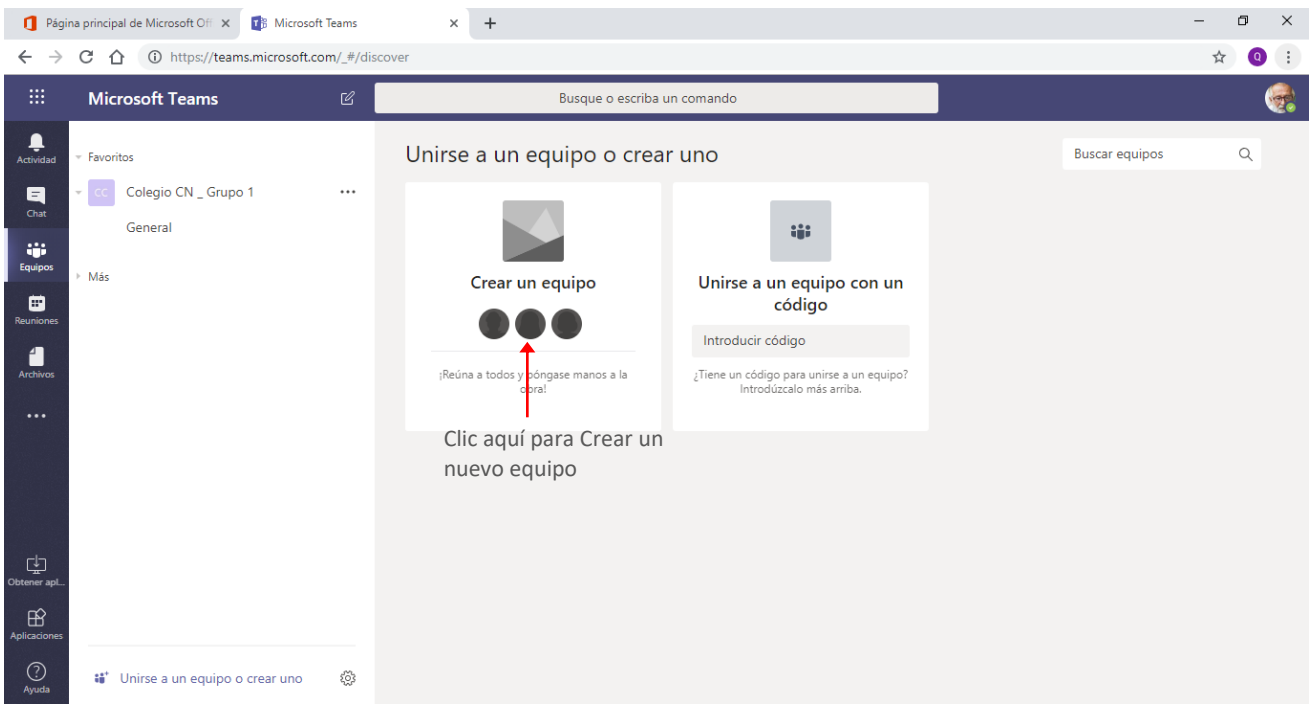

3.- Una vez solicitada la creación del nuevo equipo, se visualizará el cuadro **Crear su equipo**, como se muestra en la imagen siguiente:

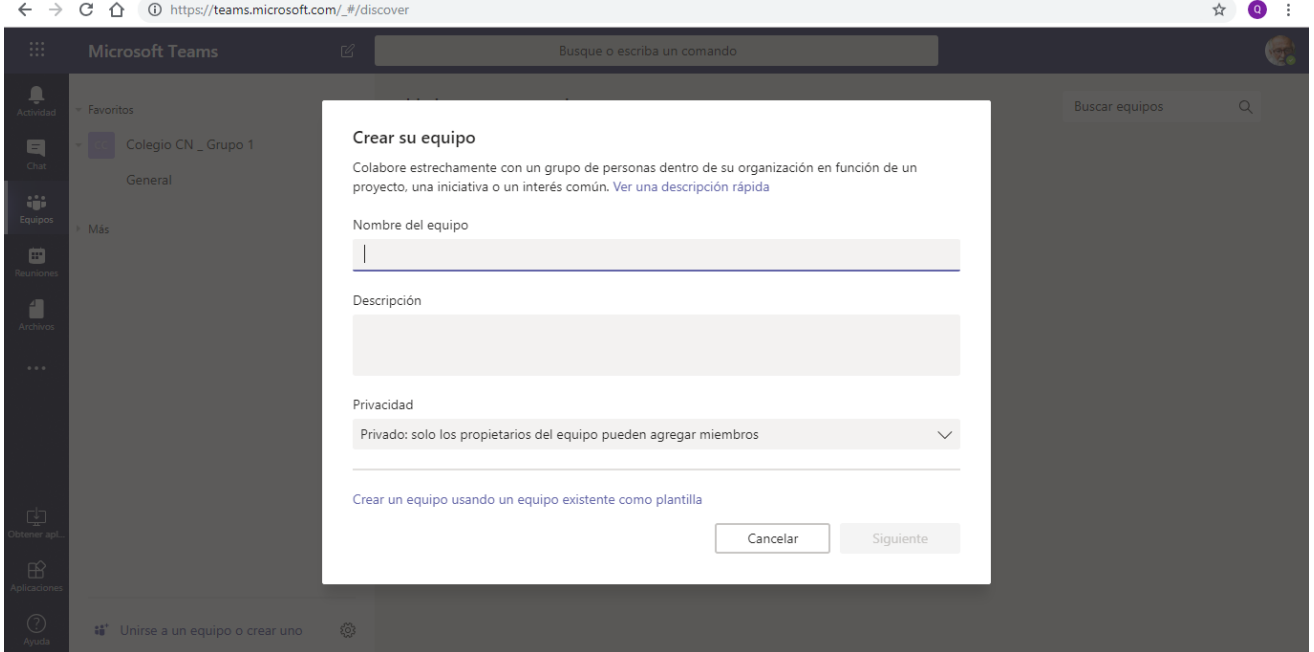

En esta, indicamos un nombre para el equipo y una descripción para el mismo. En el área **Privacidad**, indicamos: **Privado** para que a este puedan acceder solo los miembros que agreguemos al equipo o **Público** para que puedan acceder todos los miembros de la organización.

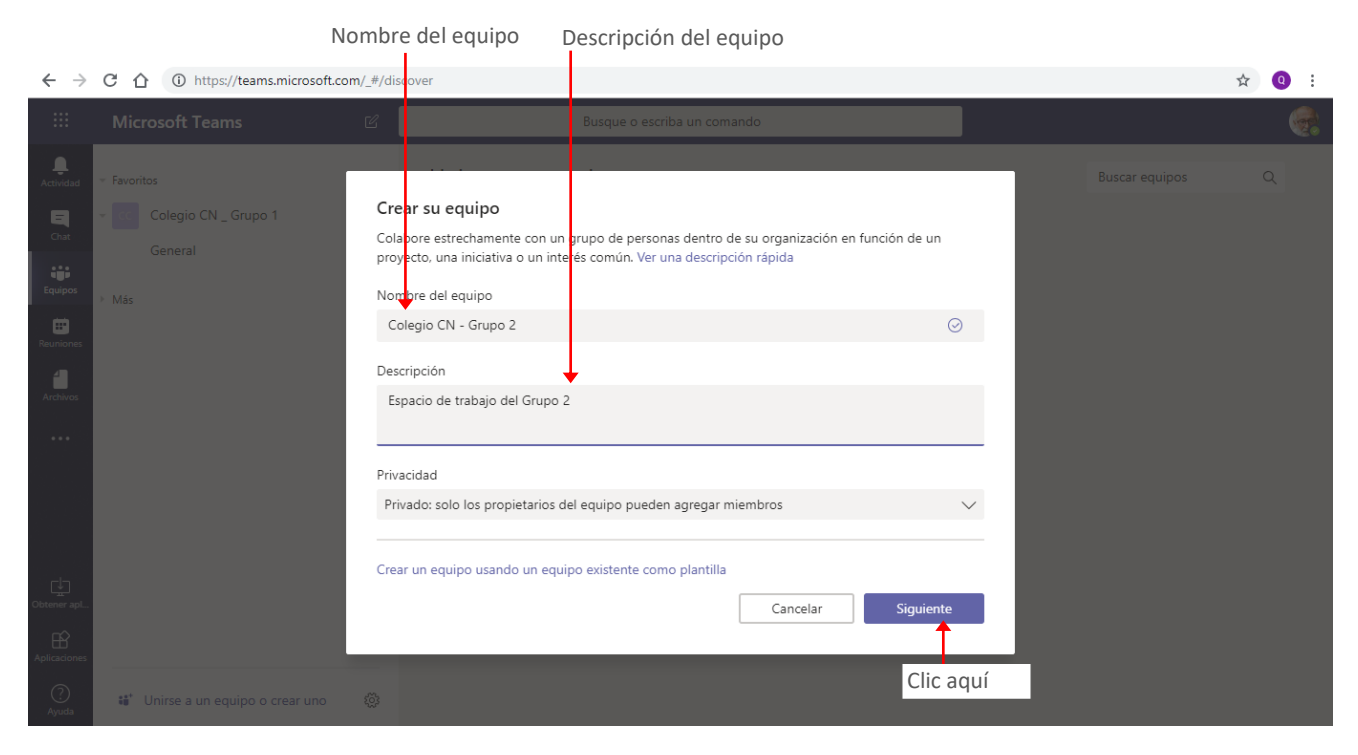

En nuestro ejemplo crearemos un grupo **Privado**.

4.- Presionamos luego el botón **Siguiente**. En la ventana que se muestra agregaremos a las personas que formarán parte de nuestro equipo.

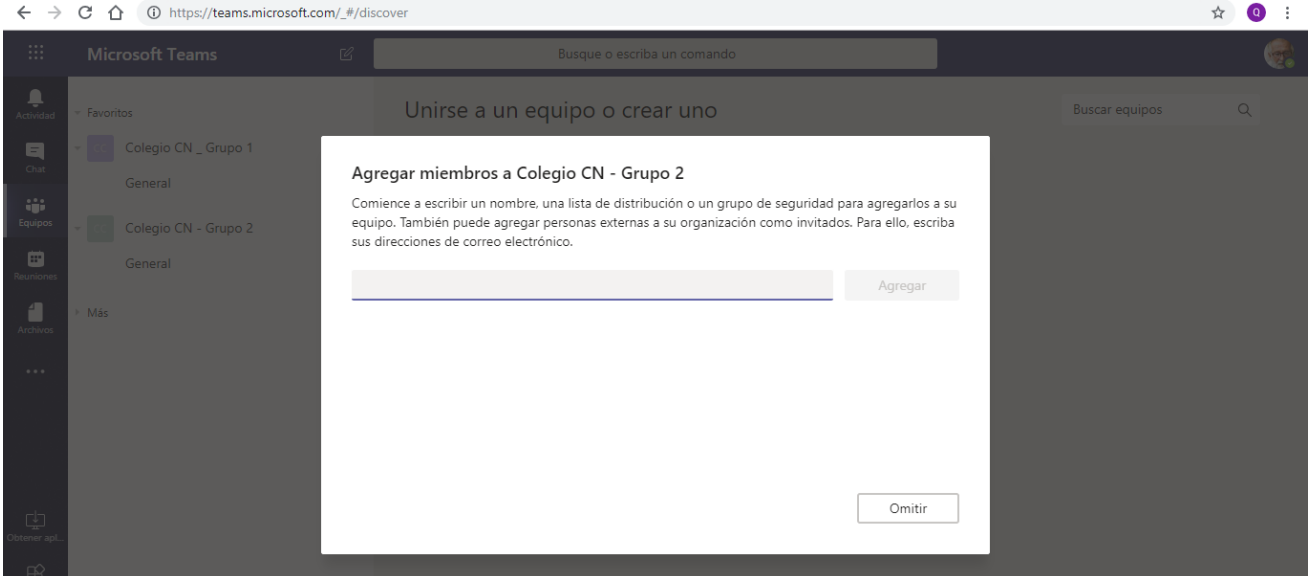

Los miembros podrán ser personas, grupos o listas de distribución que ya tengamos creadas. Para esto basta con ingresar el nombre de la persona o grupo a agregar, al comenzar a ingresar el nombre, se listarán las coincidencias con el texto que vamos escribiendo. Hacemos clic en el nombre de la persona o grupo que deseamos agregar.

#### Comenzamos a agregar el nombre

#### Lista de coincidencias

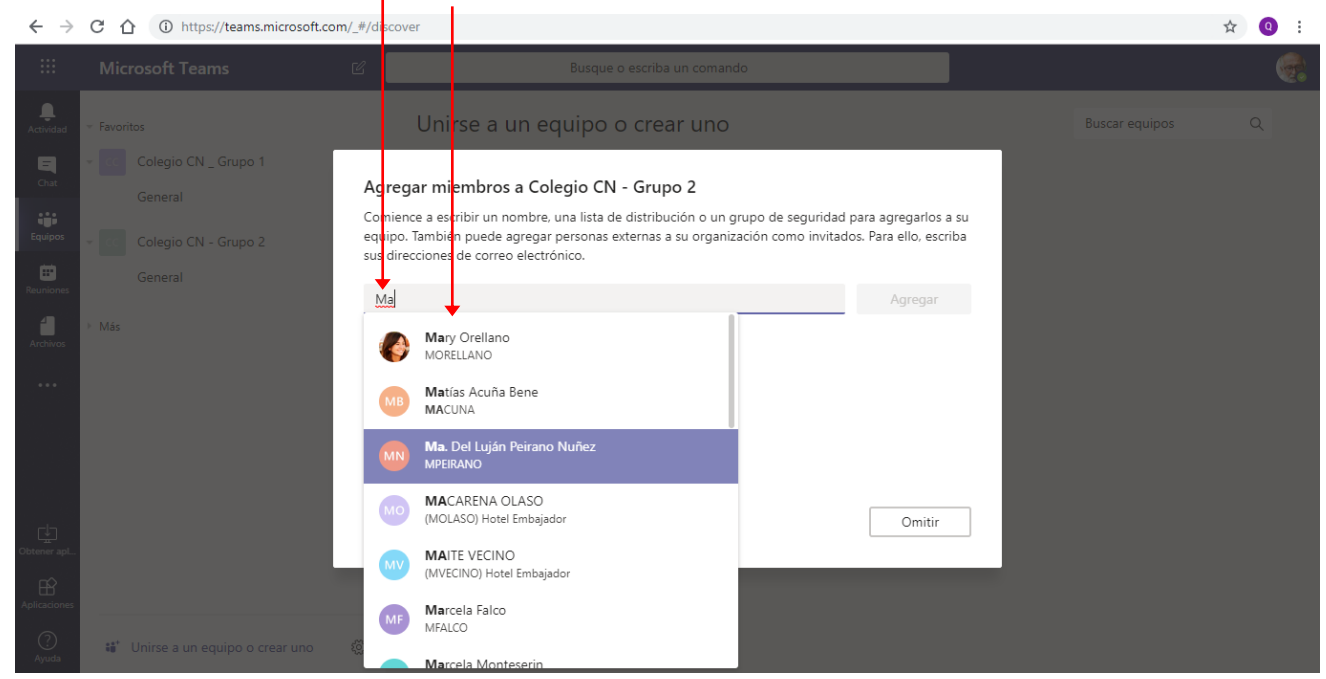

#### Miembro agregado

 $\overline{\phantom{a}}$ 

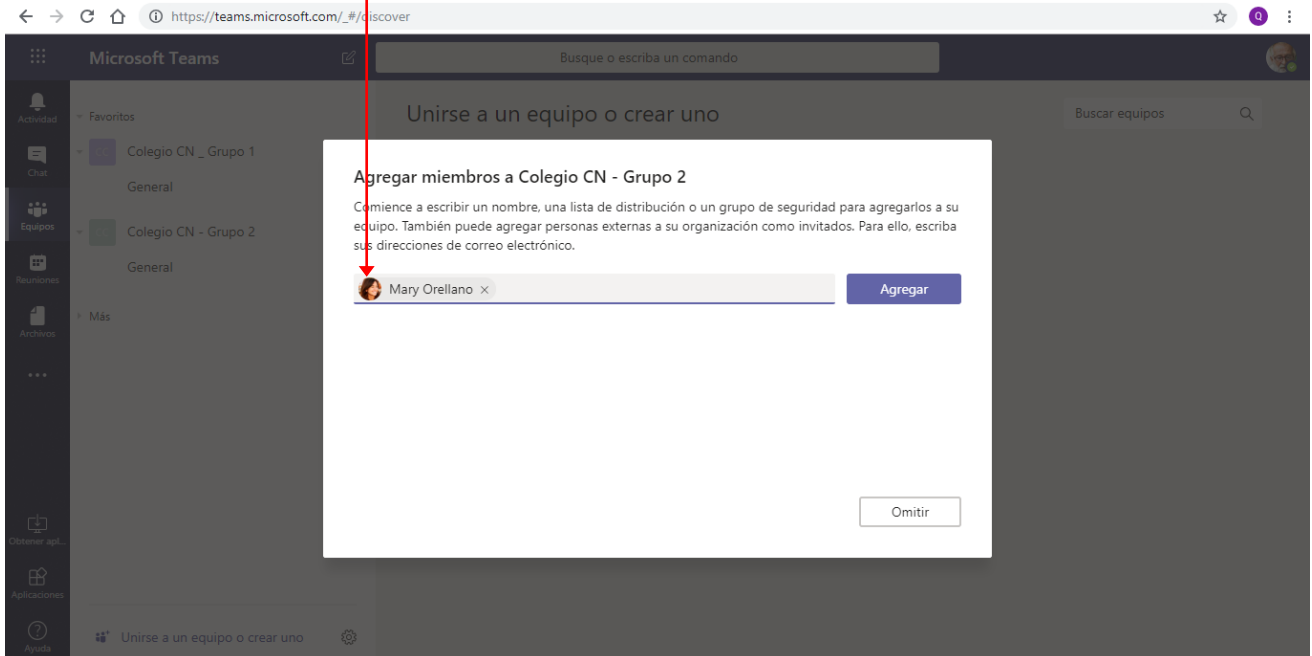

Repetimos la operación para agregar todos los miembros que necesitemos y presionamos por último el botón **Agregar**.

Al presionar el botón **Agregar**, se visualizarán los miembros agregados al mismo.

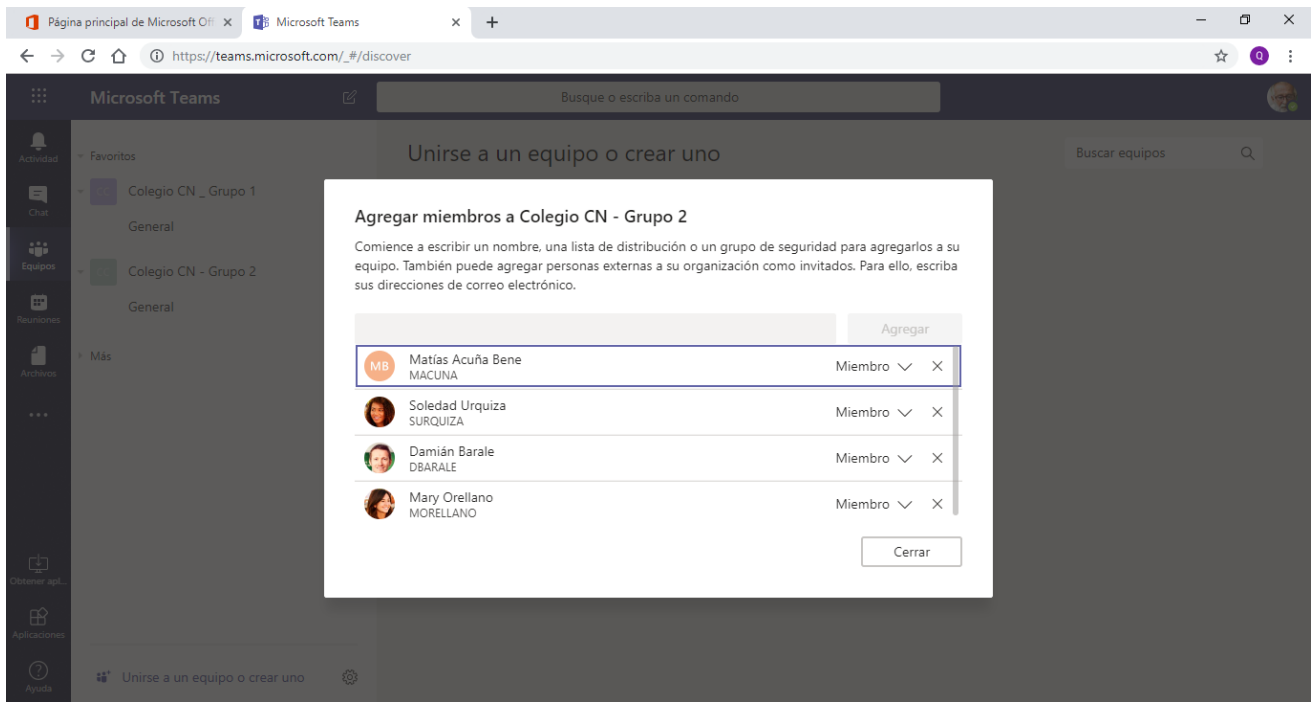

Si no deseamos agregar los miembros en esta instancia, y deseamos agregarlos en forma posterior, presionamos el botón **Omitir**.

De forma predeterminada los usuarios se agregan como miembros, pero podemos determinar que sean **Propietarios** lo que otorga a estos, propiedades plenas sobre la configuración del equipo de trabajo. *En nuestro ejemplo dejaremos a los usuarios agregados como Miembros del equipo.*

5.- Una vez agregados los miembros presionamos el botón **Cerrar**. Tras esta acción el nuevo equipo se mostrará en la lista de equipos, como se muestra en la imagen siguiente.

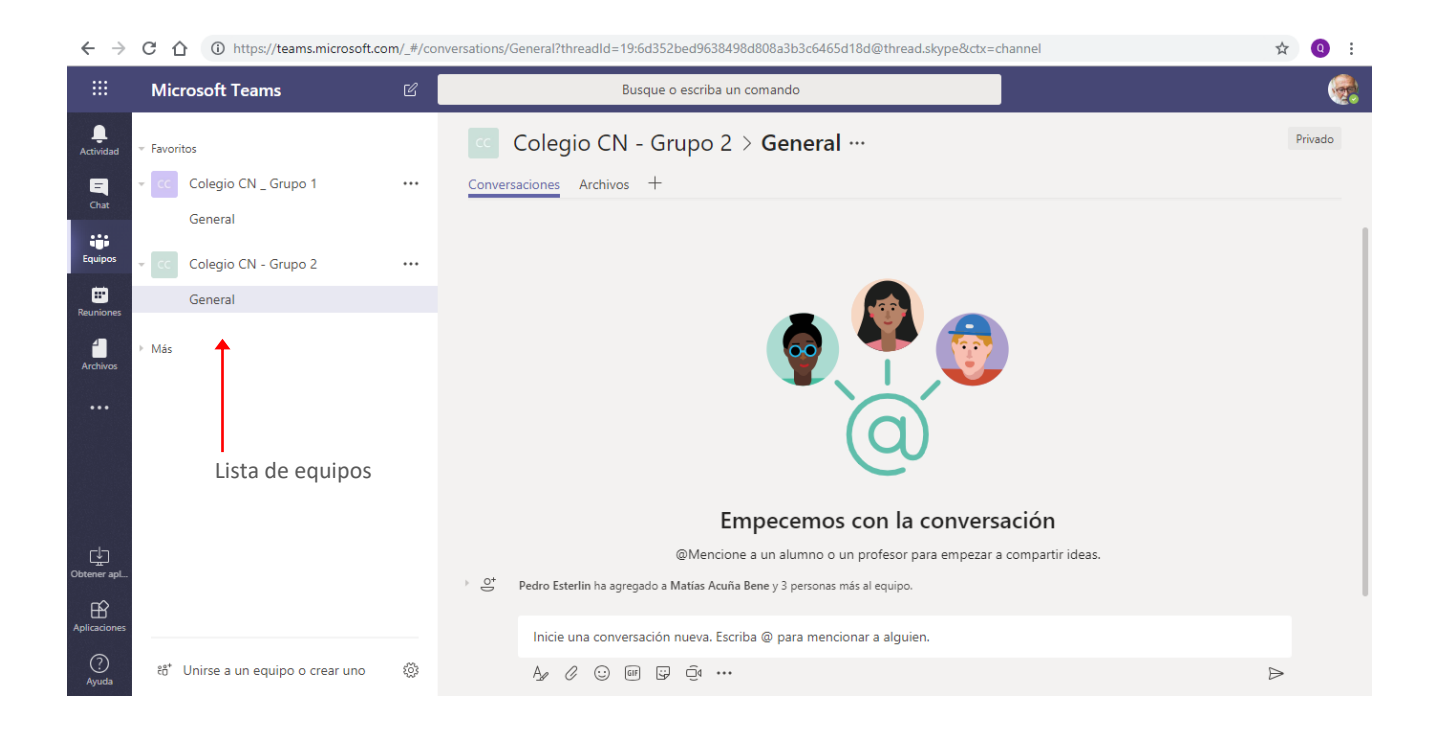

## <span id="page-11-0"></span>**Canales de un equipo de trabajo**

### <span id="page-11-1"></span>¿Qué es un canal?

Los canales nos ayudarán a mantener organizadas las comunicaciones e intercambios del equipo. Podemos crear canales para temas específicos, proyectos, disciplinas o lo que necesitemos.

Cuando creamos un equipo, este tendrá un solo canal que se llama **General**.

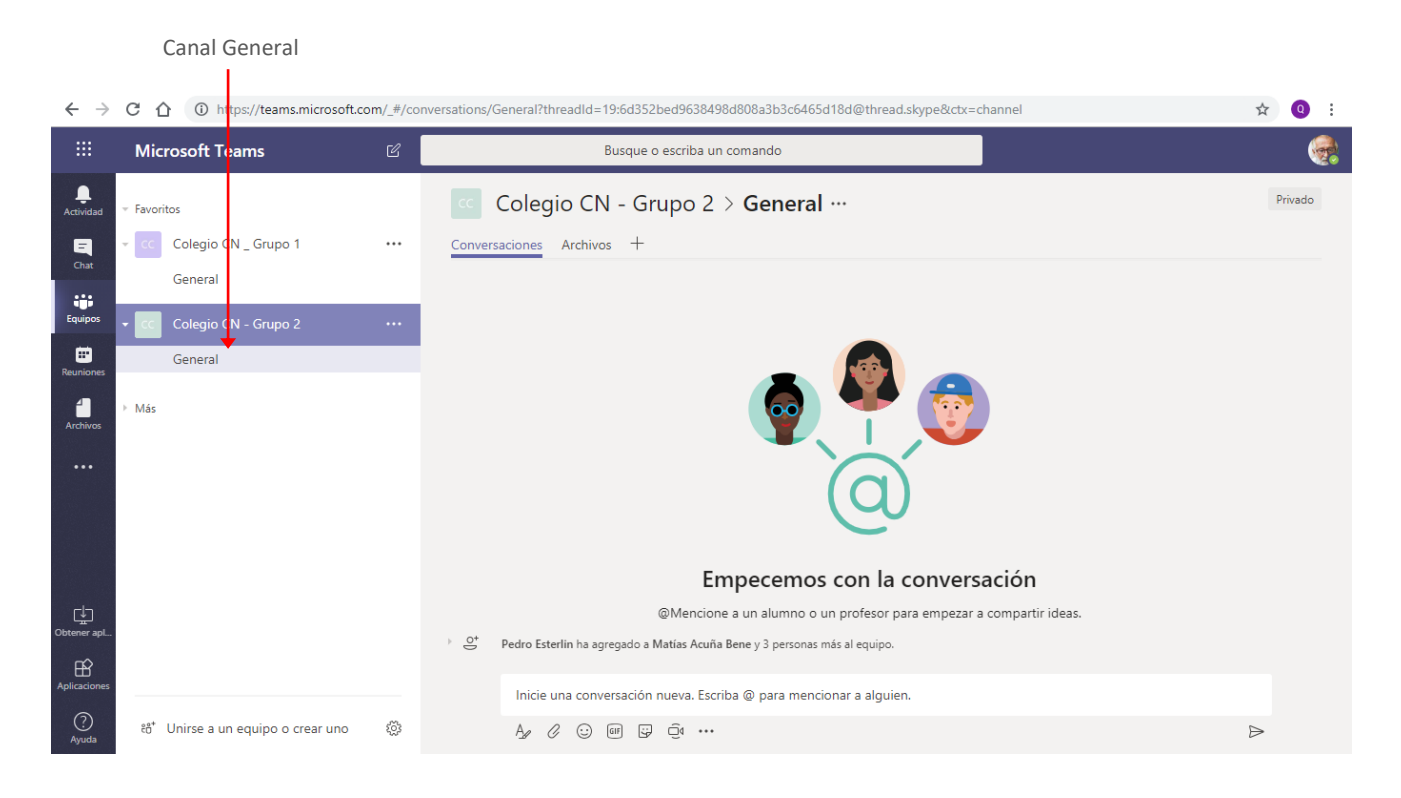

### <span id="page-11-2"></span>Agregar canales al equipo de trabajo

Como indicáramos en el punto anterior, los canales nos permitirán organizar las comunicaciones, información que compartimos o tareas de los equipos. Si bien hay tareas que solo el propietario o propietarios del equipo pueden realizar, con la configuración predeterminada del equipo cualquier miembro de este podrá crear un canal.

Para crear un nuevo canal, hacemos clic en el icono **Más opciones** que se encuentra a la derecha del nombre del equipo, y en la lista desplegable seleccionamos la opción **Agregar canal.**

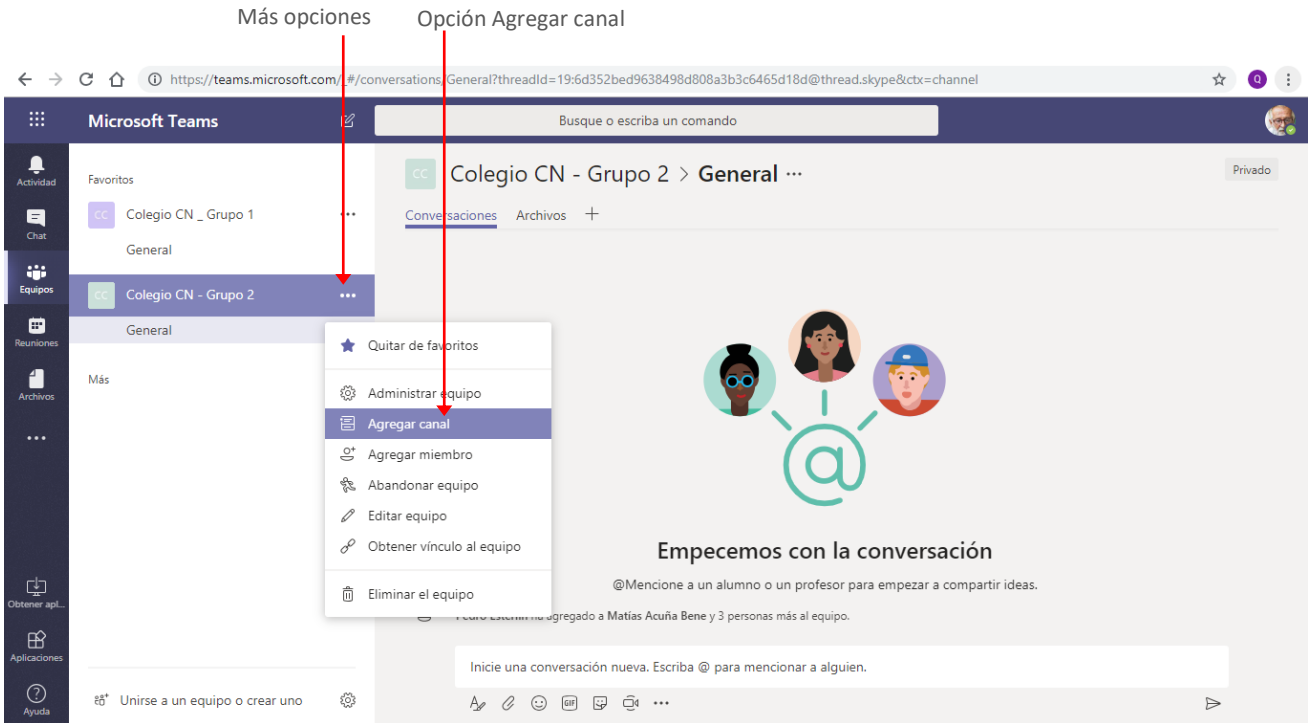

### La selección de la orden mostrará la siguiente ventana:

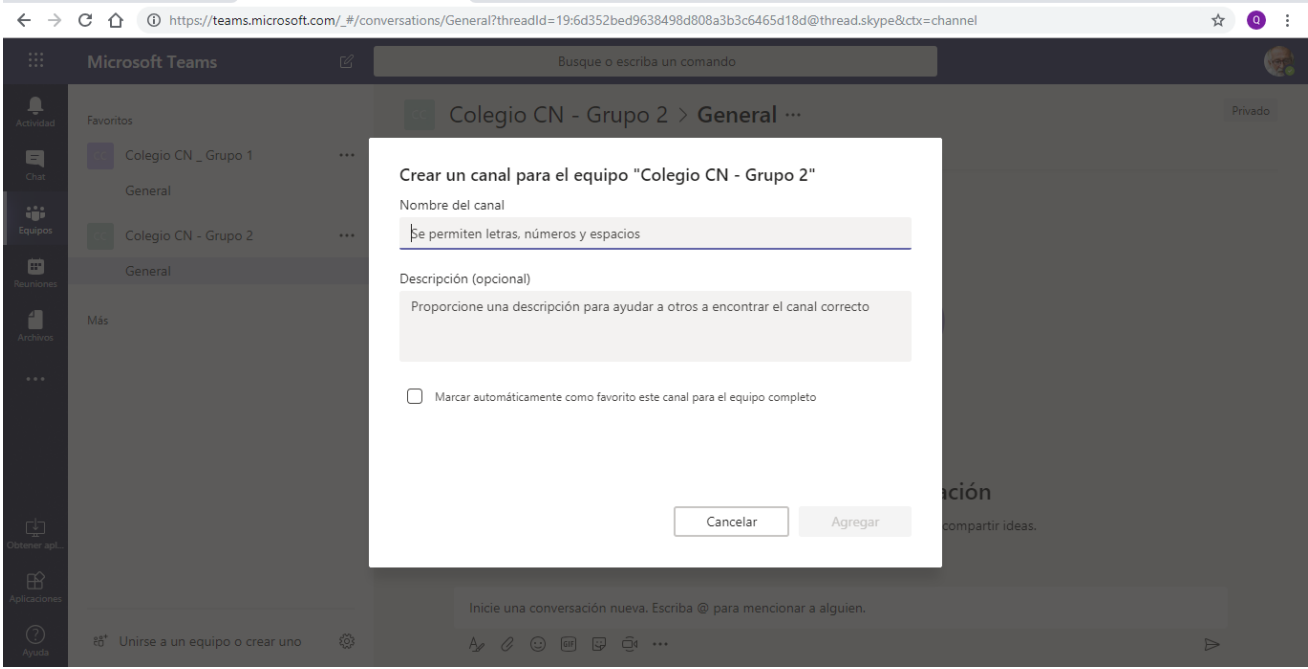

En esta, ingresamos un nombre y una descripción para nuestro nuevo canal.

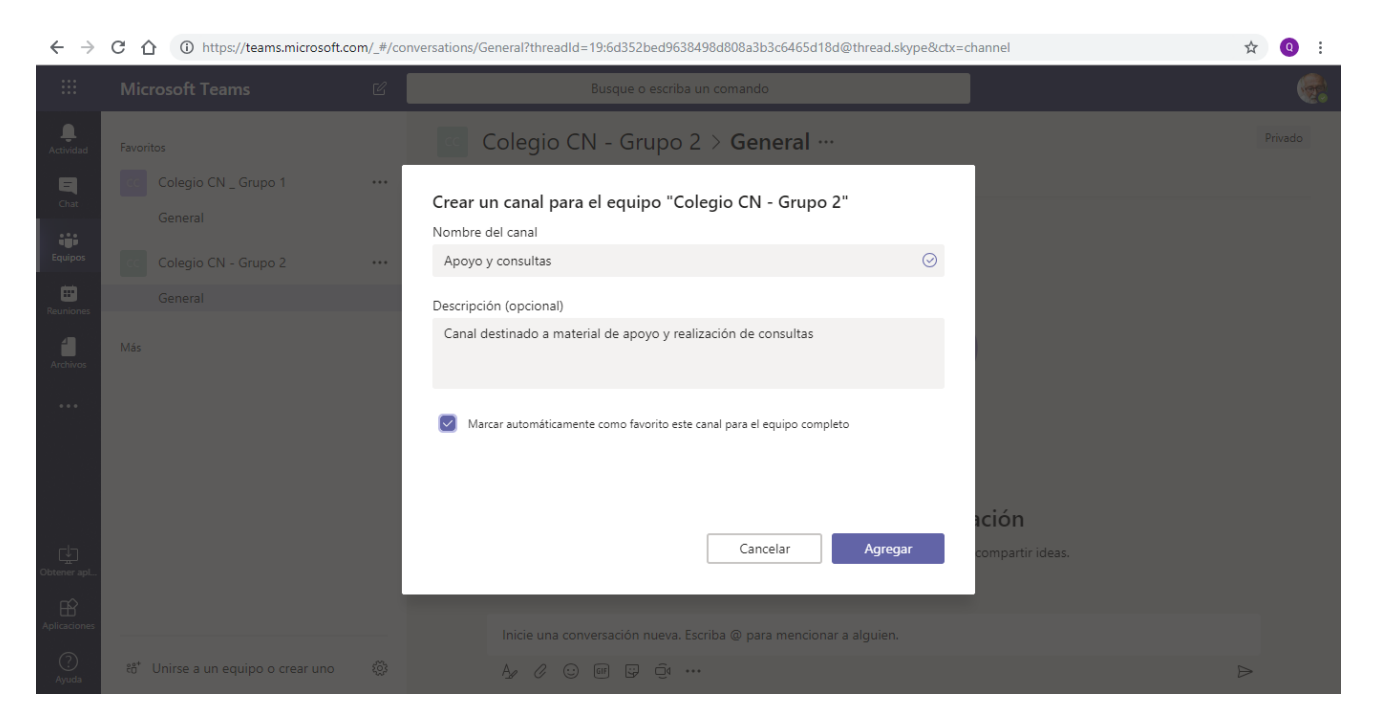

Presionamos luego el botón **Agregar** para que se muestre en la lista de canales del equipo.

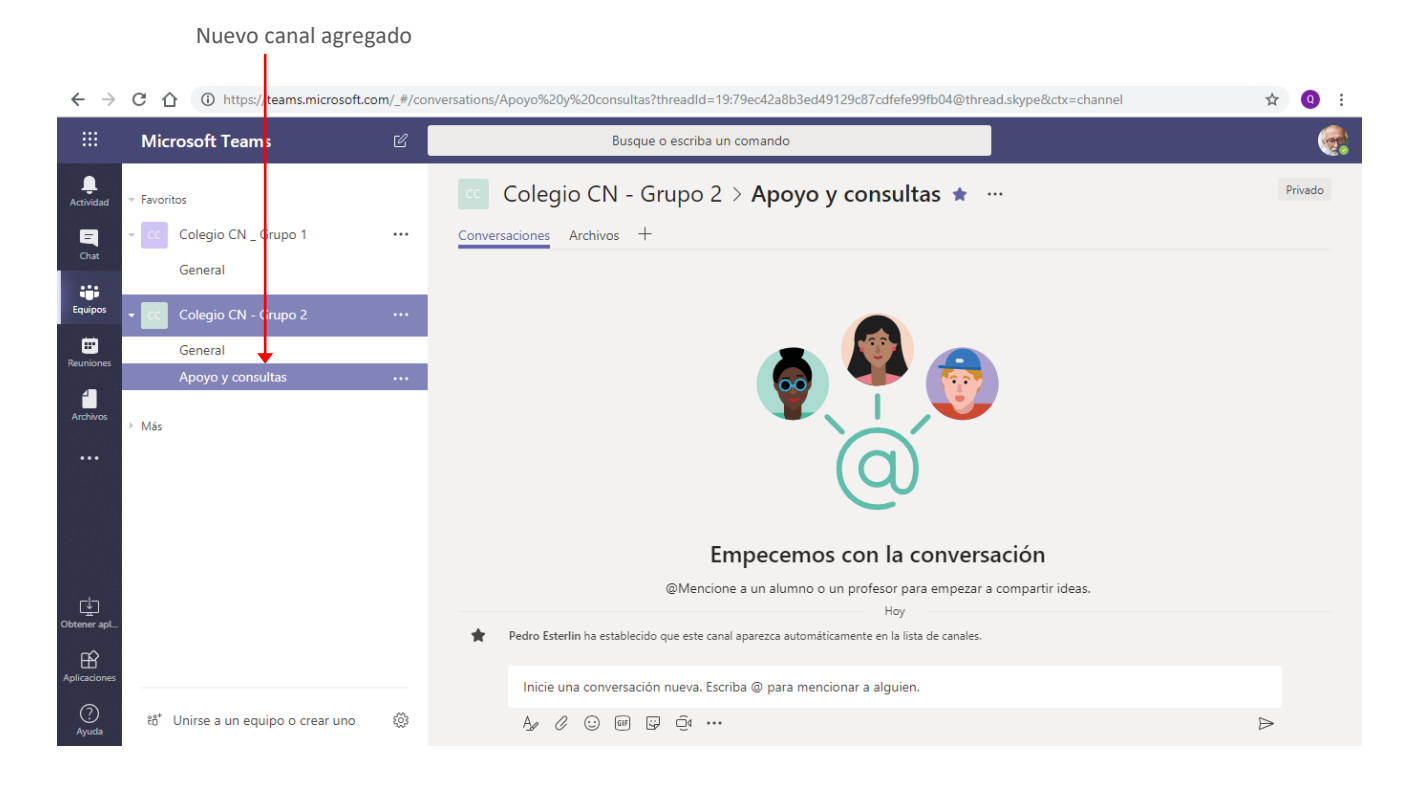

### <span id="page-14-0"></span>Recursos predeterminados de un canal

Cada canal agregado a un equipo, podrá contar con una serie de recursos que definiremos de acuerdo a las necesidades del mismo. Estos se agregarán en forma de ficha en el área de contenido del canal.

De forma predeterminada, cuando creamos un canal se muestran dos fichas: **Conversaciones** y **Archivos**.

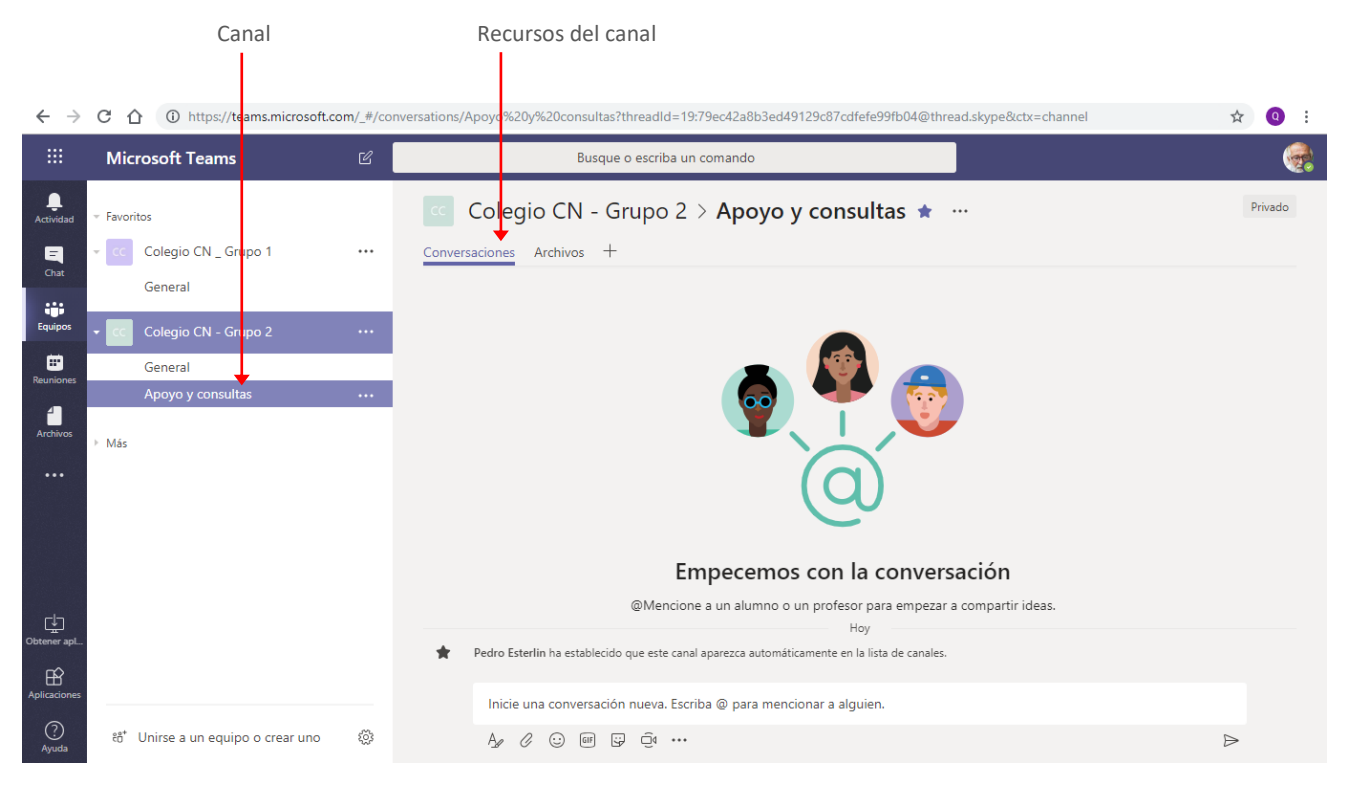

El recurso **Conversaciones** nos permitirá comunicarnos con el equipo de trabajo, tarea que describiremos en el Tema *Conversaciones, chat y reuniones* del presente curso.

El recurso **Archivos**, muestra un espacio de trabajo y almacenamiento compartido, donde los miembros del equipo de trabajo podemos cargar archivos, editarlos y crear nuevos, esto hará que el trabajo colaborativo sea más ágil y fácil de seguir.

El área de trabajo del recurso **Archivos** se muestra de la siguiente forma:

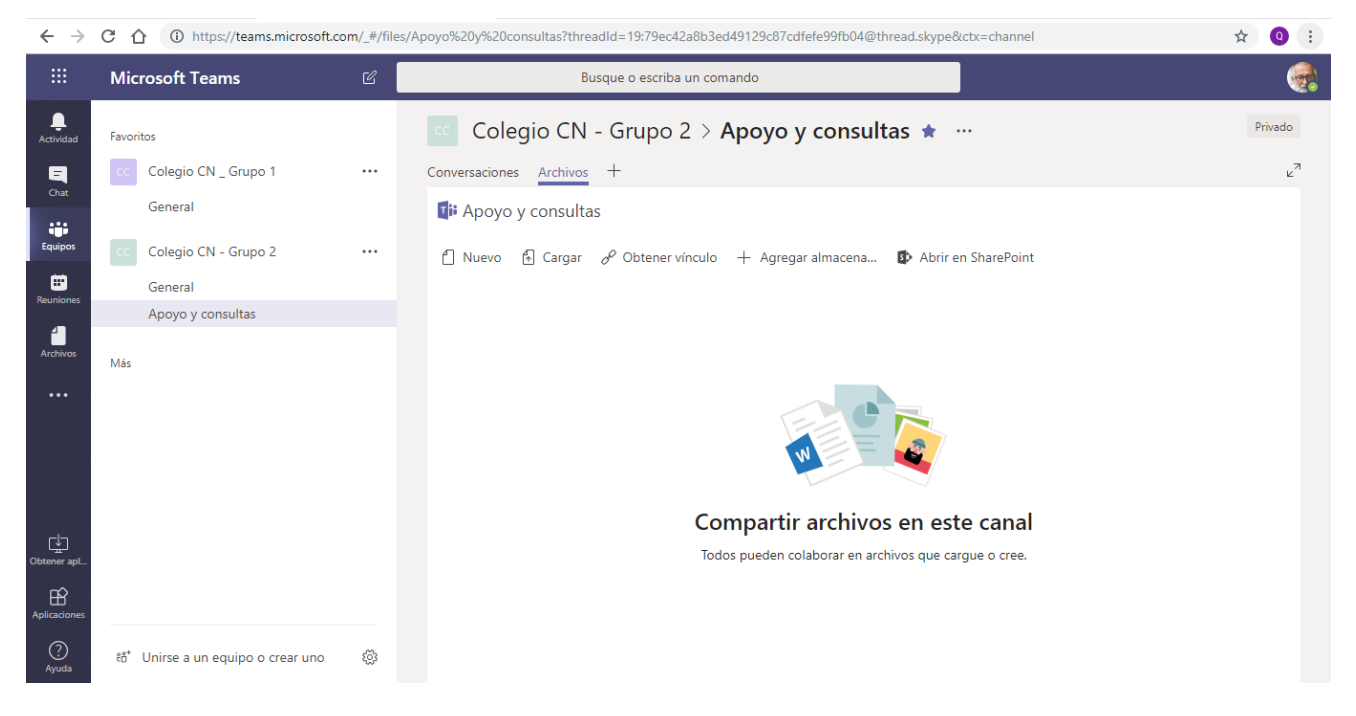

En esta ventana, utilizamos:

La opción **Nuevo**, para crear una nueva carpeta o documento de Office Online.

La opción **Cargar**, para agregar al espacio un documento guardado en nuestro equipo u otra ubicación en OneDrive.

La opción **Obtener vinculo** para obtener un vínculo al canal o archivo seleccionado, el cual podremos pegar en un mensaje o conversación y compartirlo con miembros de otros equipos.

La opción **Abrir en Sharepoint** abre el área compartida permitiéndonos un nivel de personalización y configuración más amplio.

La opción  $+$  Agregar almacena... nos permitirá agregar un espacio de almacenamiento que utilicemos de otro proveedor de servicios. Al hacer clic en la opción se visualizará el siguiente cuadro para que seleccionemos una carpeta desde nuestro proveedor.

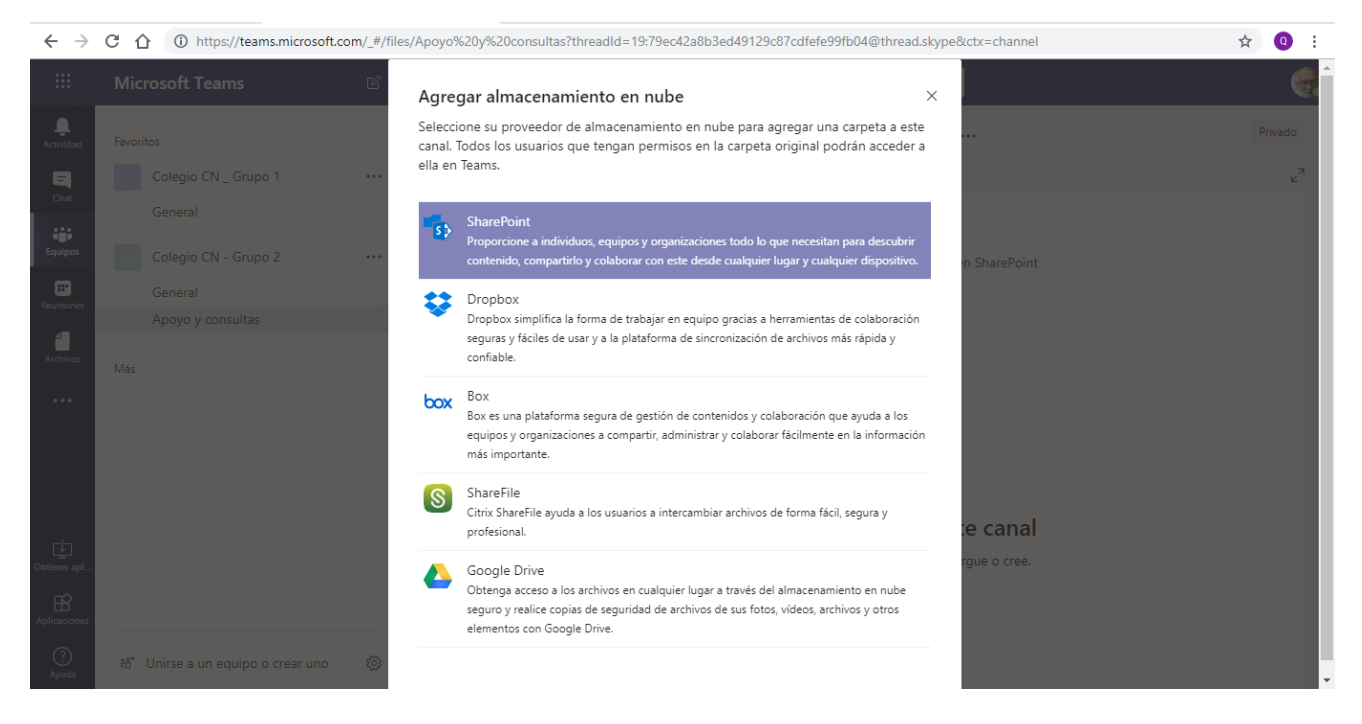

Al seleccionar un proveedor deberemos iniciar sesión en el para seleccionar la carpeta que deseamos conectar a Microsoft Teams.

### <span id="page-16-0"></span>Agregar nuevos recursos a un canal

Para agregar nuevos recursos a un canal, hacemos clic en **Agregar una ficha**.

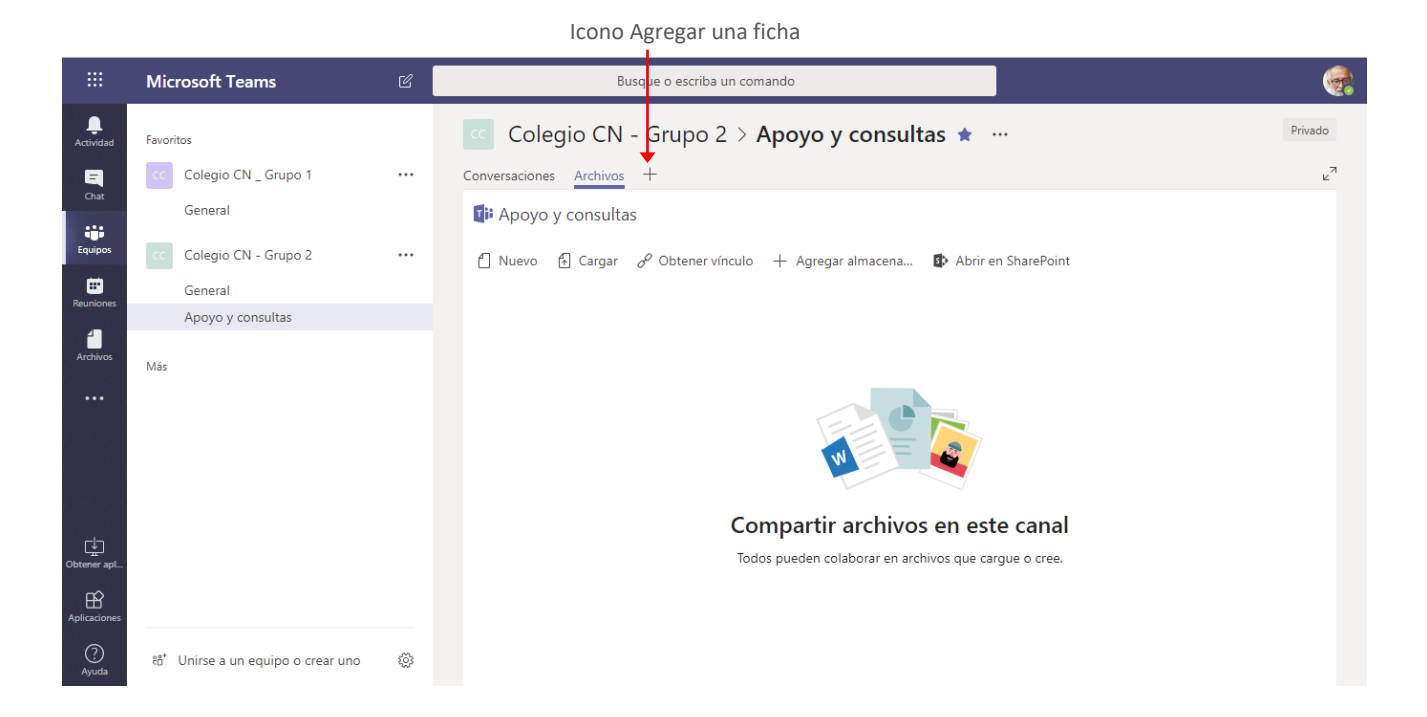

La ejecución de la orden mostrará el siguiente cuadro para que seleccionemos el recurso a agregar, el cual se mostrará en el canal como una nueva ficha.

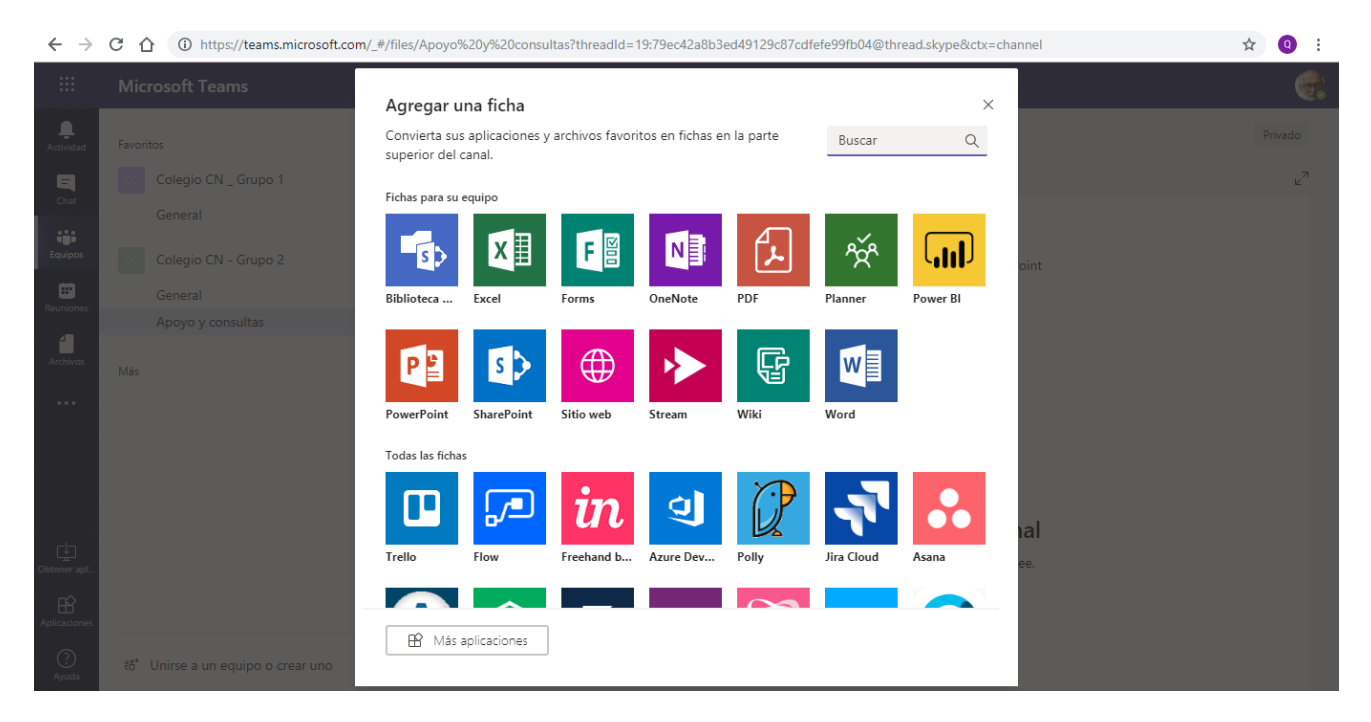

*Imaginemos por ejemplo que deseamos crear una ficha que visualice un documento de Microsoft Word en el cual los miembros del equipo realicen consultas a su docente.*

De la lista de herramientas seleccionamos la opción a agregar, *(en nuestro ejemplo Word).* Al seleccionar la aplicación, se mostrará el siguiente cuadro:

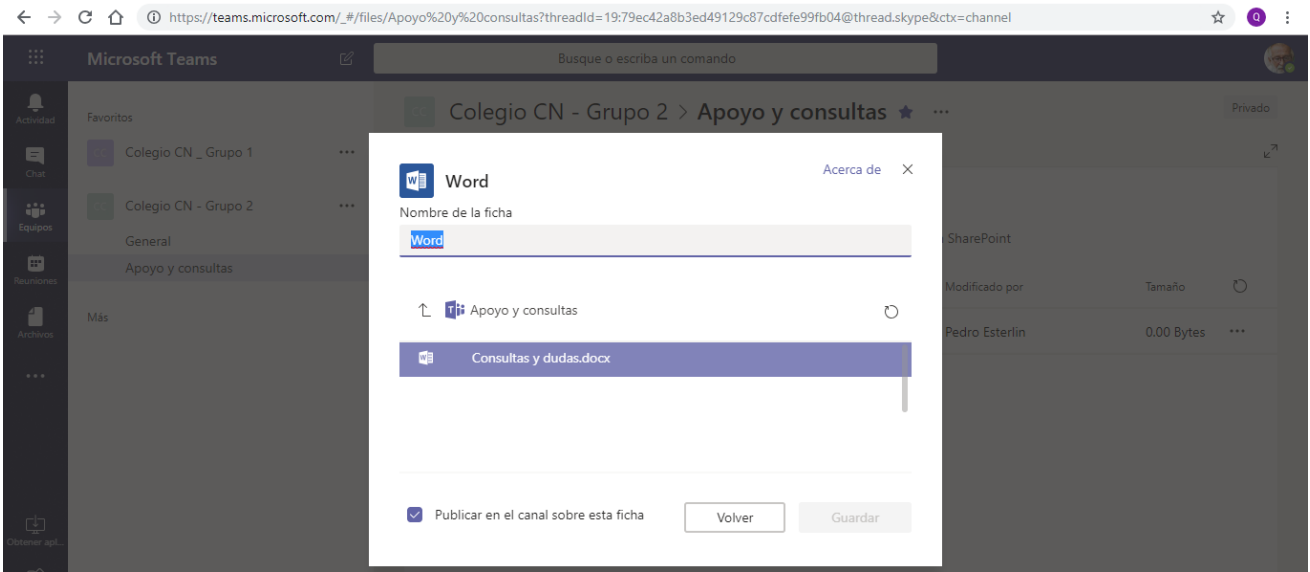

*En este punto es importante tener en cuenta que el documento que mostraremos en la nueva ficha debe ser previamente creado en la ficha Archivos de algún canal del equipo.*

En este realizamos las siguientes acciones:

**Establecemos el nombre a la ficha:** De forma predeterminada se muestra como nombre de la ficha el nombre de la aplicación, pero podemos modificar este nombre e indicar uno más significativo o acorde con el objetivo de la misma (*por ejemplo, Consigna 1*).

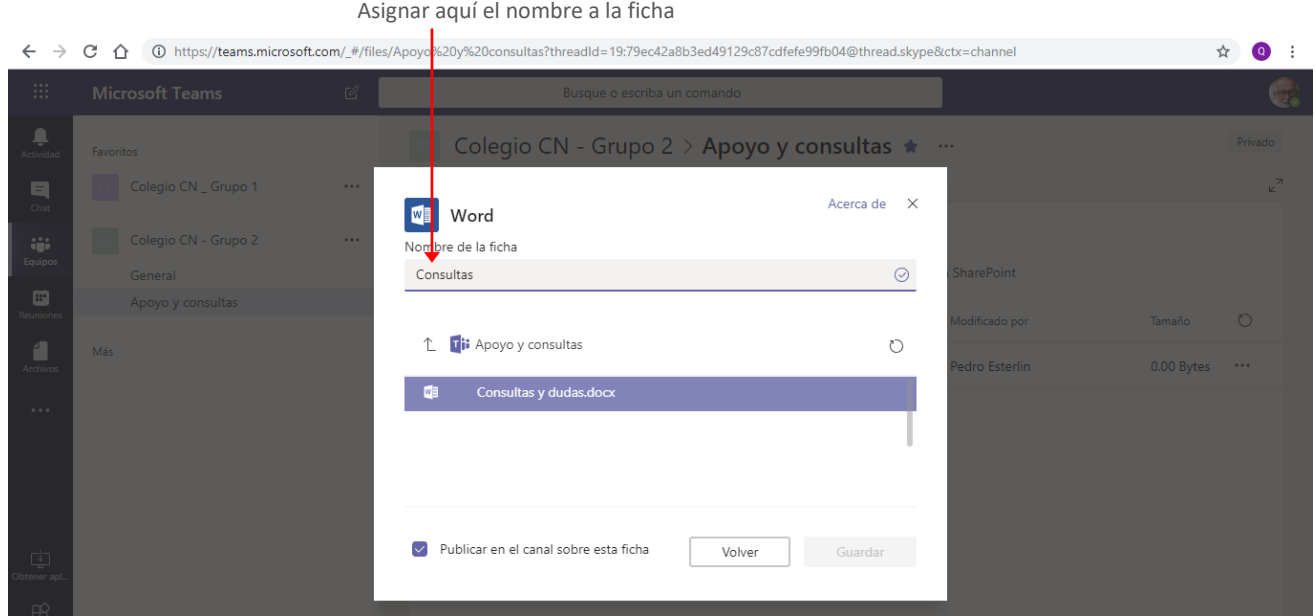

Debajo del nombre se muestra la lista de documentos que se encuentran en el área **Archivos** del canal, para que seleccionemos el documento que se mostrará al acceder a la ficha.

Clic en el documento para seleccionarlo

| $\rightarrow$<br>$\leftarrow$                                                        | C<br>∩                          |                      |                                 | (D) https://teams.microsoft.com/_#/files/Apoyo%20y%20consultas?threadId=19:79ec42a8b3ed49129c87cdfefe99fb04@thread.skype&ctx=channel |        |                       |                   | ☆              | $\circ$    |
|--------------------------------------------------------------------------------------|---------------------------------|----------------------|---------------------------------|----------------------------------------------------------------------------------------------------|--------|-----------------------|-------------------|----------------|------------|
| HE.                                                                                  | <b>Microsoft Teams</b>          | $\mathbb{Z}$         |                                 | Busque o escriba un comando                                                                                                    |        |                       |                   |                |            |
| $\begin{array}{c}\n\hline\n\end{array}$ Actividad                                    | Favoritos                       |                      |                                 | Colegio CN - Grupo 2 > Apoyo y consultas ★ …                                                                                         |        |                       |                   |                | Privado    |
| 日<br>Chat                                                                            | Colegio CN _ Grupo 1            | $\cdots$             | M<br>Word                       |                                                                                                    |        | Acerca de<br>$\times$ |                   |                | <b>AND</b> |
| üΰ<br>Equipos                                                                        | Colegio CN - Grupo 2<br>General | $\sim$ $\sim$ $\sim$ | Nombre de la ficha<br>Consultas |                                                                                                    |        | $\odot$               | <b>SharePoint</b> |                |            |
| ₿<br>Reunione                                                                        | Apoyo y consultas               |                      | $\uparrow$                      | <b>Di</b> Apoyo y consultas                                                                                                    |        | $\circ$               | Modificado por    | Tamaño         | $\circ$    |
| đ<br>Archivos                                                                        | Más                             |                      | 凾                               | Consultas y dudas.docx                                                                                                    |        |                       | Pedro Esterlin    | 0.00 Bytes *** |            |
| $\sim$ $\sim$ $\sim$                                                                 |                                 |                      |                                 |                                                                                                    |        |                       |                   |                |            |
|                                                                                      |                                 |                      |                                 |                                                                                                    |        |                       |                   |                |            |
| $\begin{array}{c}\n\hline\n\downarrow \\ \hline\n\downarrow\n\end{array}$ btener apl |                                 |                      | $\sim$                          | Publicar en el canal sobre esta ficha                                                                                                | Volver | Guardar               |                   |                |            |
|                                                                                      |                                 |                      |                                 |                                                                                                    |        |                       |                   |                |            |

Hacemos clic sobre dicho documento para seleccionarlo, y presionamos luego el botón **Guardar**. Si dejamos habilitada la casilla de verificación **Publicar en el canal acerca de esta ficha**, se mostrará un aviso de su creación en el área **Conversaciones** del canal.

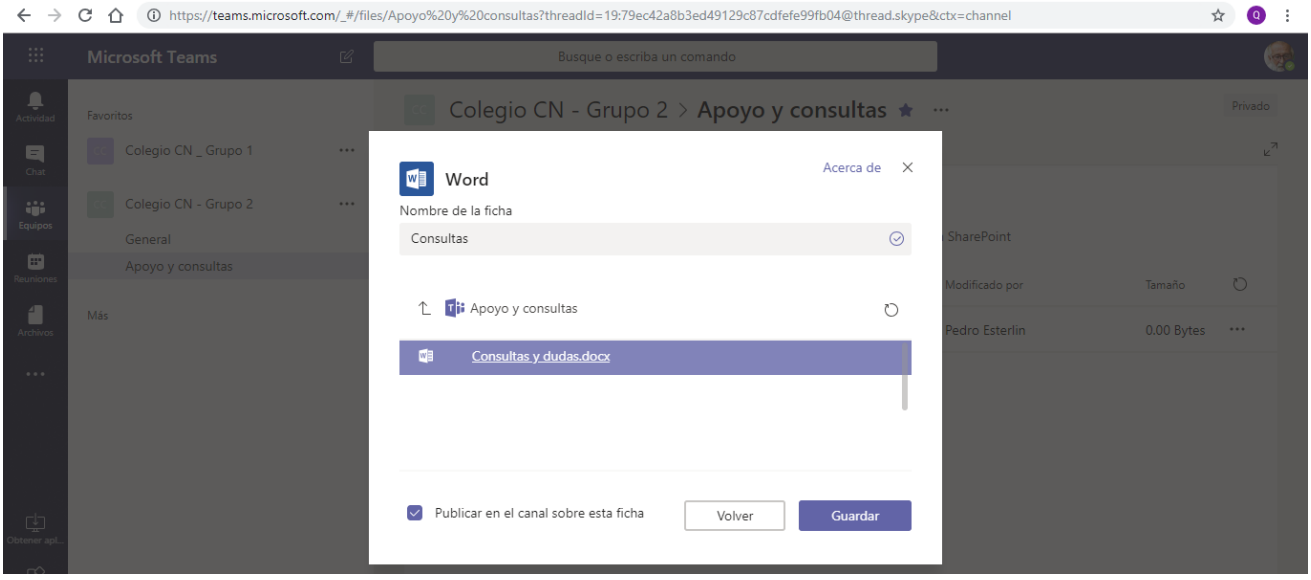

Luego de presionar el botón **Guardar**, ya veremos la nueva ficha creada, en la cual vemos el contenido del documento y la posibilidad de editarlo.

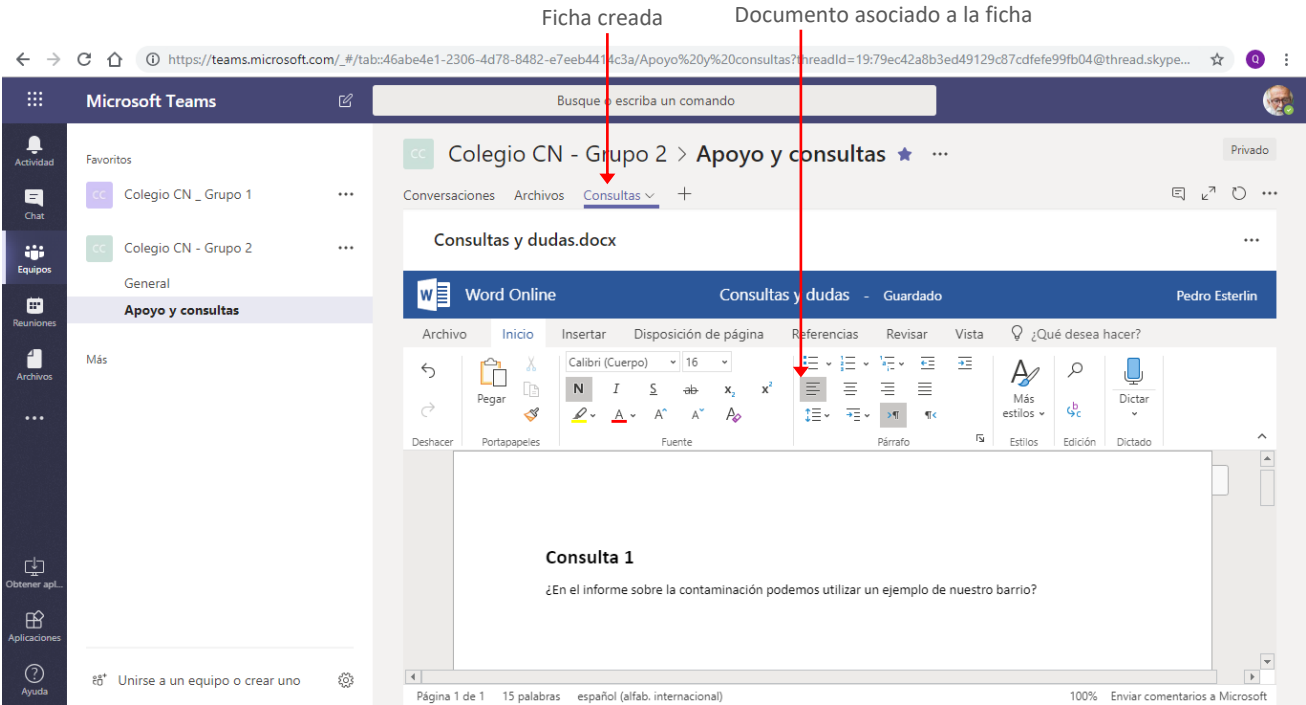

Si deseamos que el contenido de la ficha se visualice más grande hacemos clic en el icono **Expandir ficha**.

Expandir ficha

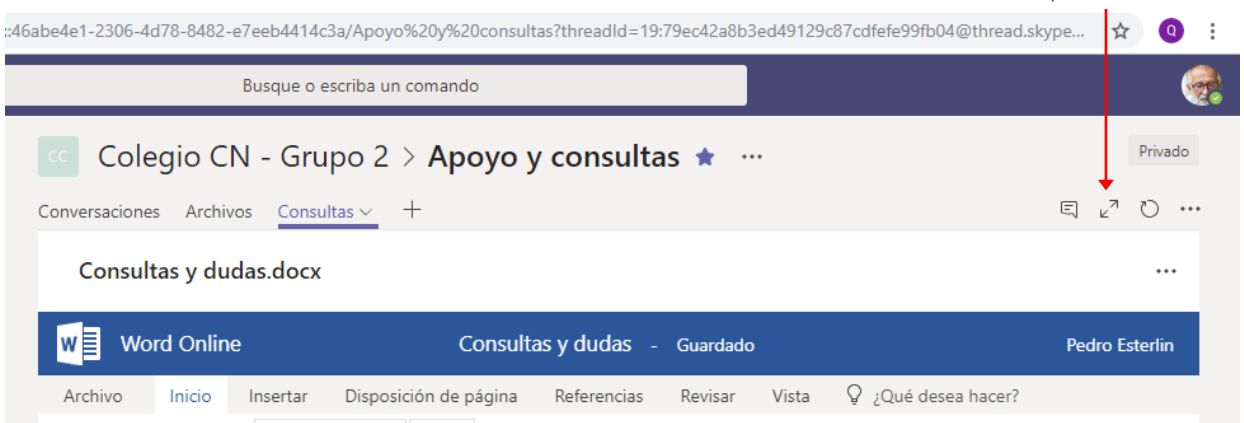

El contenido se mostrará de la siguiente forma:

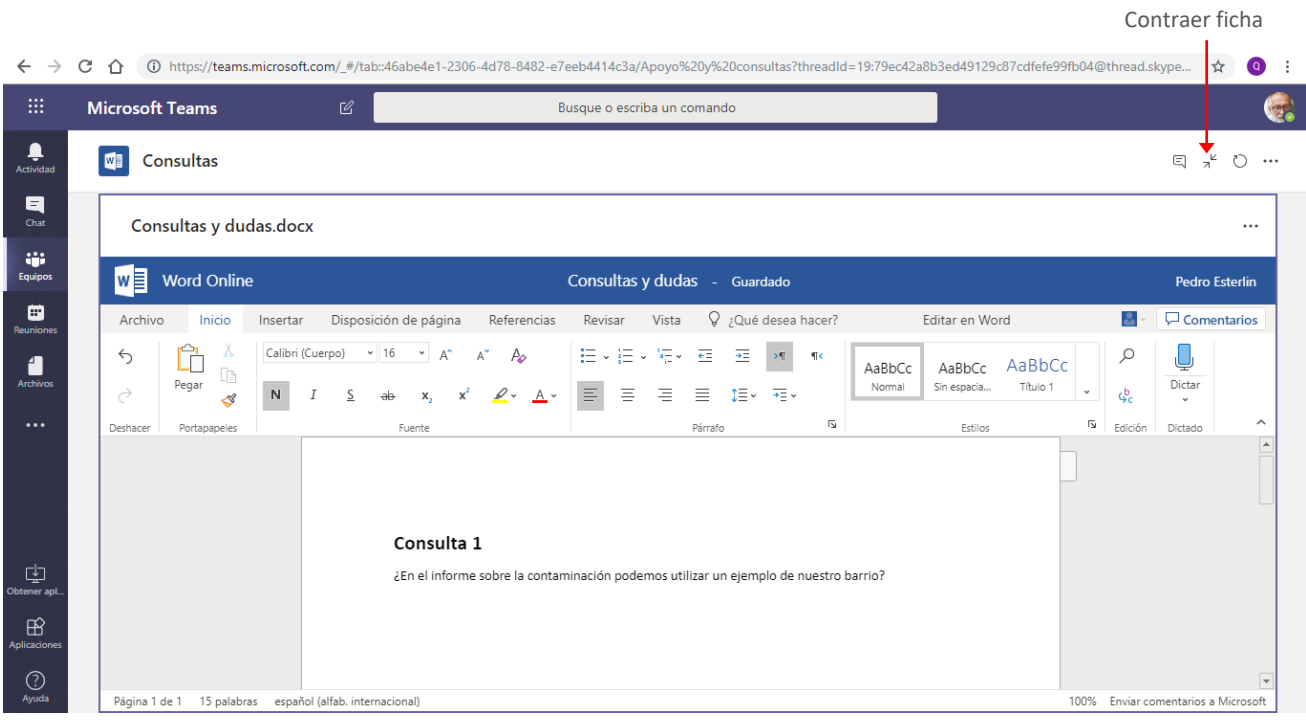

Presionamos el botón **Contraer ficha** para regresar al tamaño anterior.

Si lo que necesitamos es visualizar las **Conversaciones** junto al contenido de la ficha para poder hablar, colaborar o debatir acerca del mismo, hacemos clic en la opción **Mostrar ficha conversaciones.** Mostrar ficha Conversaciones

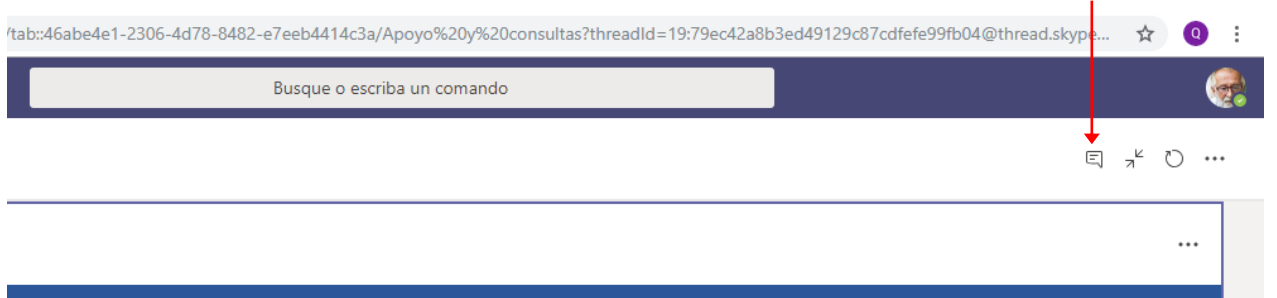

La ventana se presentará de la siguiente forma:

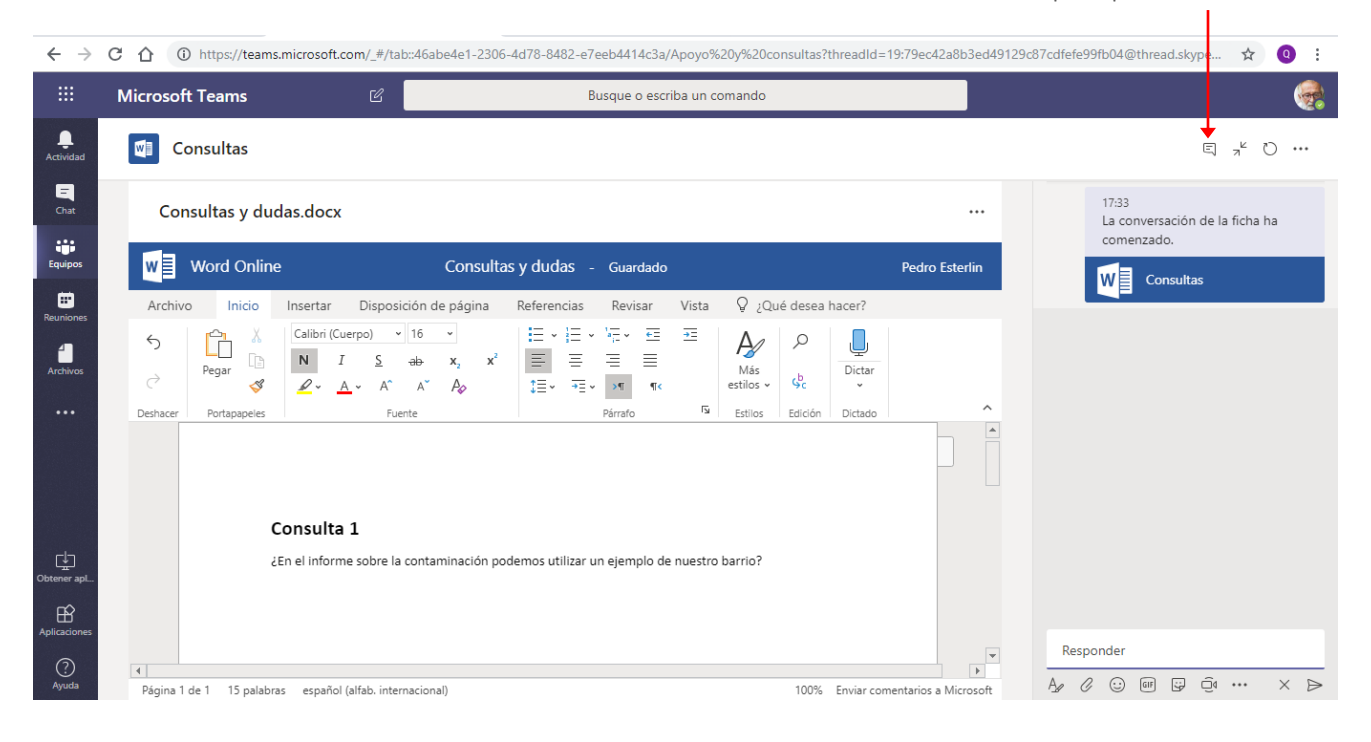

Clic nuevamente en la opción para ocultar la ficha